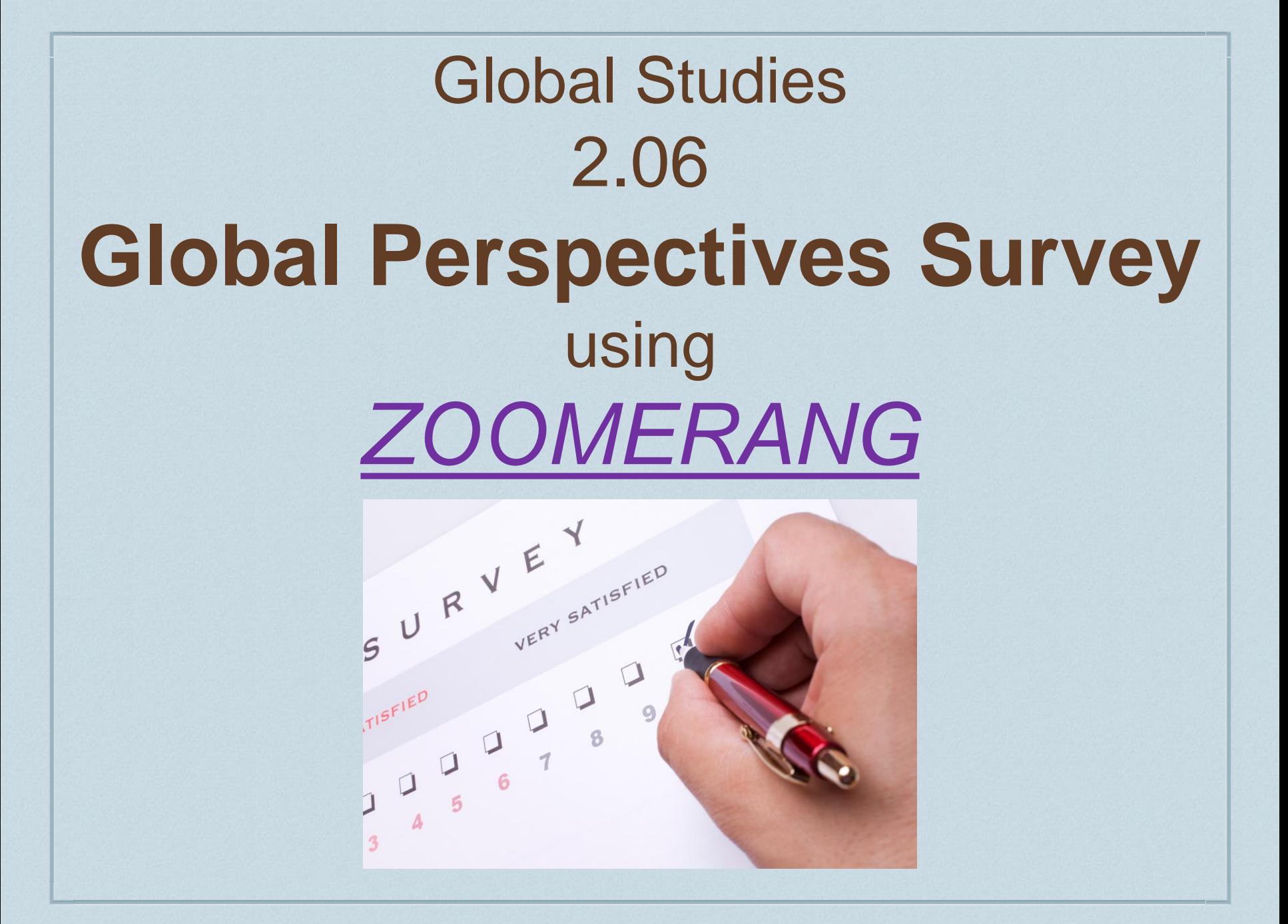

# 2.06 Global Perspectives Survey

❖ This is a tutorial for your Global Perspectives Survey. You are going to be asked to create a survey for your friends and family to take. We need 10 responses about several global issues we will be reviewing during our time in this course. We will find out which ones are seen as most important and which are seen as least important. Finally we will analyze our data and start to think about why our responses turned out as they did.

### **Lesson 6: Global Perspectives Survey** Global Studies A Unit 2: Global Perspective

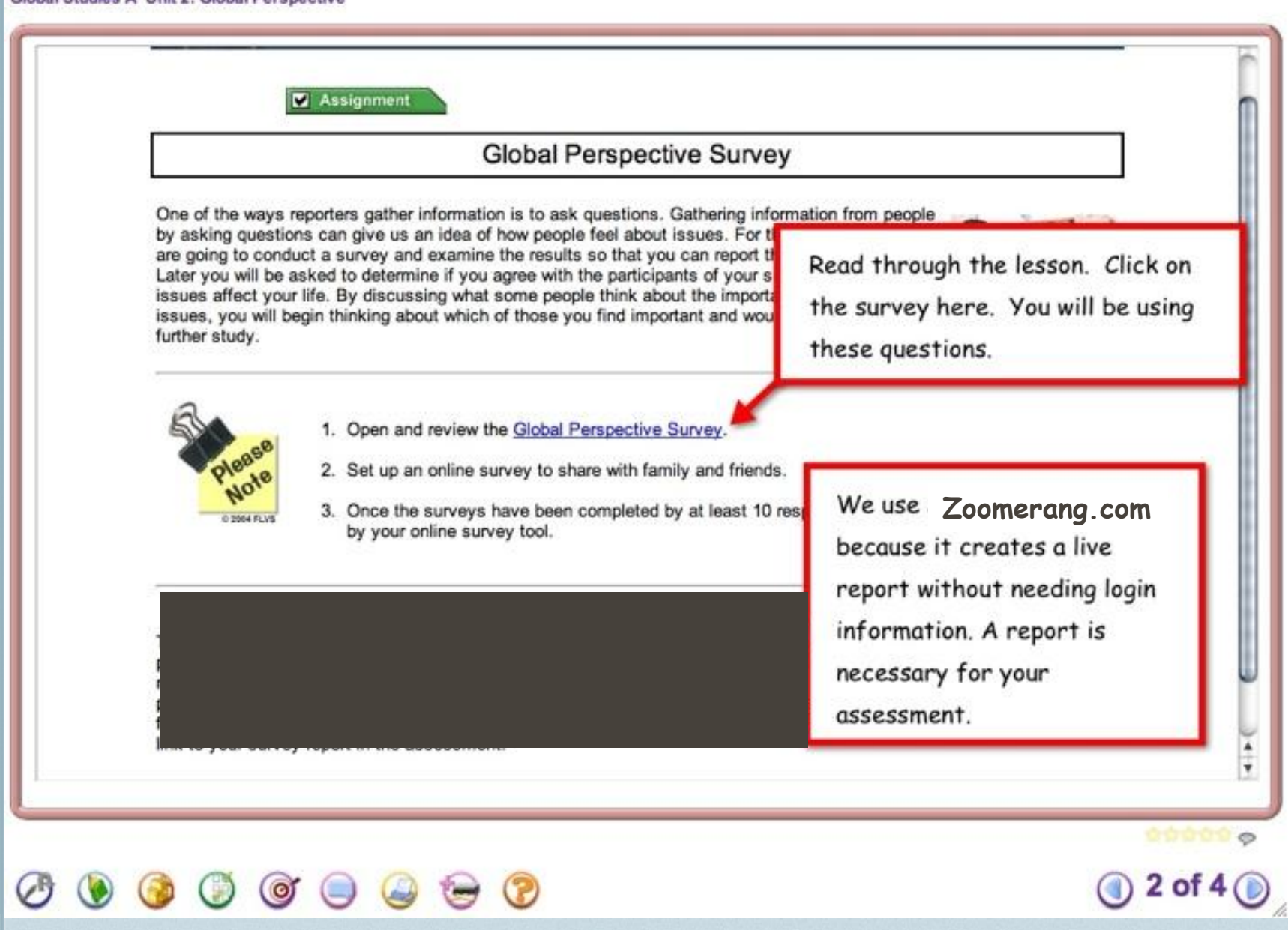

# Zoomerang vs. other Survey Sites

- ❖ There are many survey sites that are easy to use but we like you to use zoomerang.com. This site allows you to create a report and send the link to your teacher in the assessment without needing login information.
- ❖ Many students want to use SurveyMonkey.com because it is so easy, however, there is no way to generate a live report for your assessment. Therefore, do not use SurveyMonkey. The final link for your assessment needs to lead to a report of your responses. Zoomerang will provide that. If you find another site that does provide a report please let me know so I can check it out!

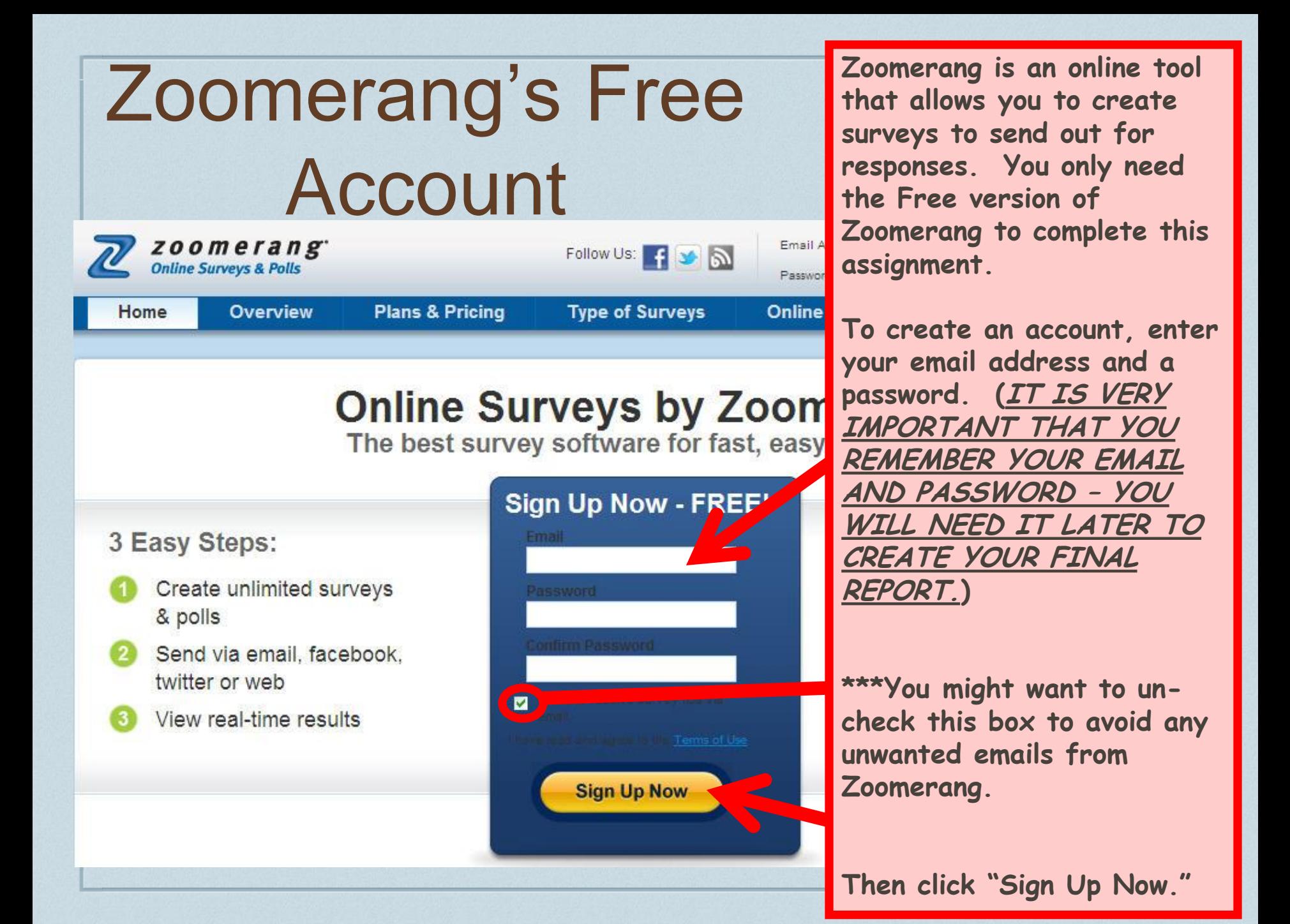

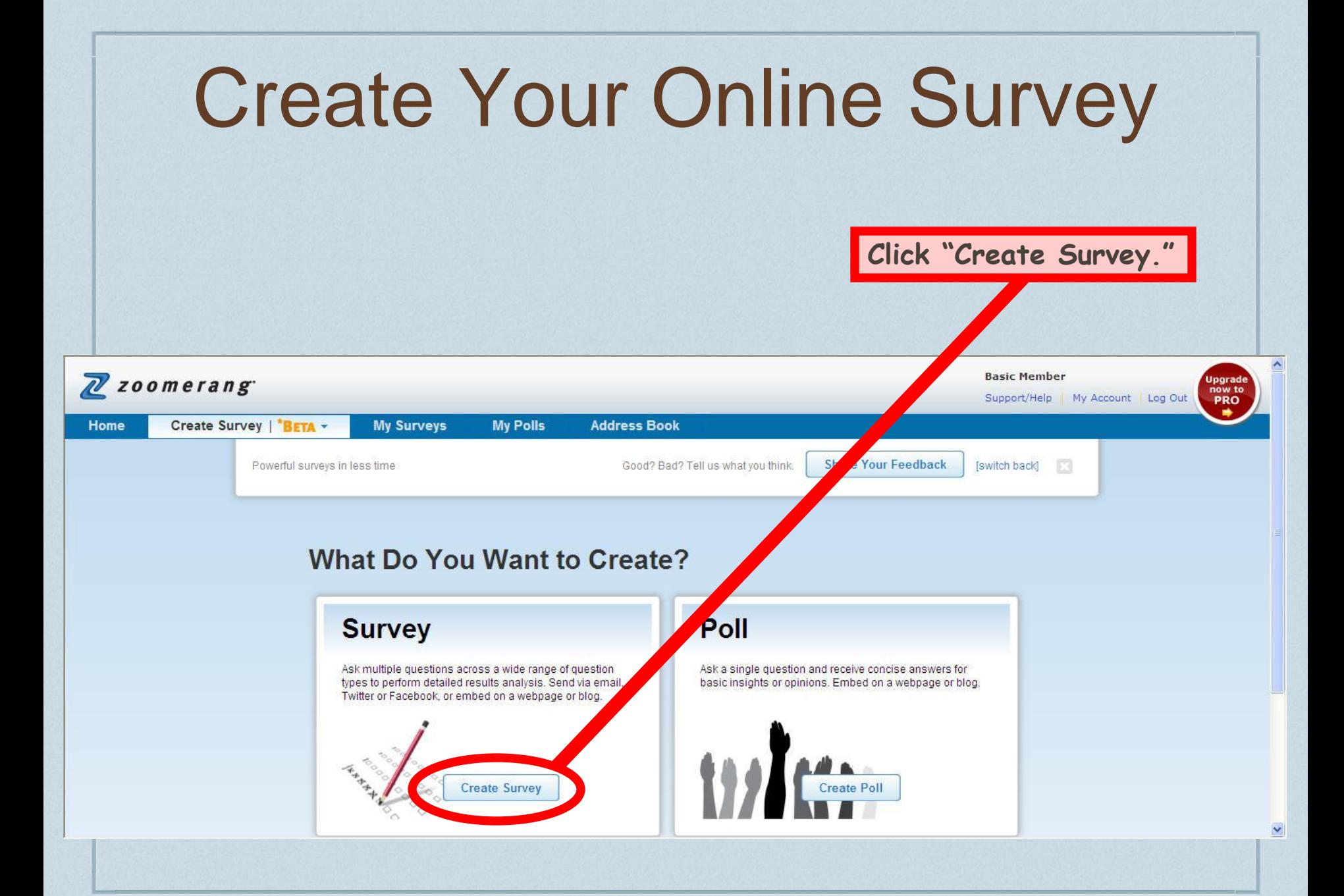

# Create Your Online Survey

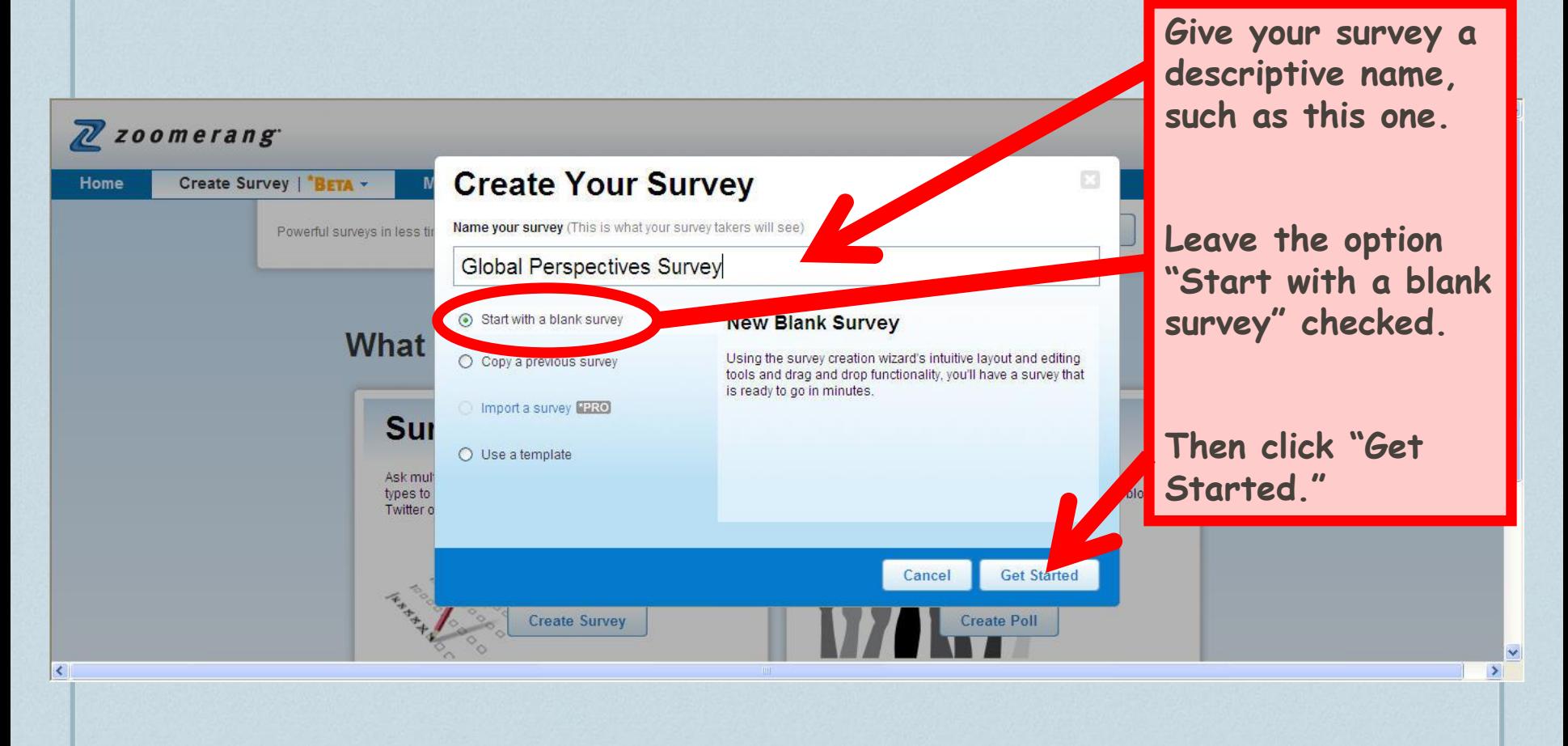

### Critical Steps – the Work File!!

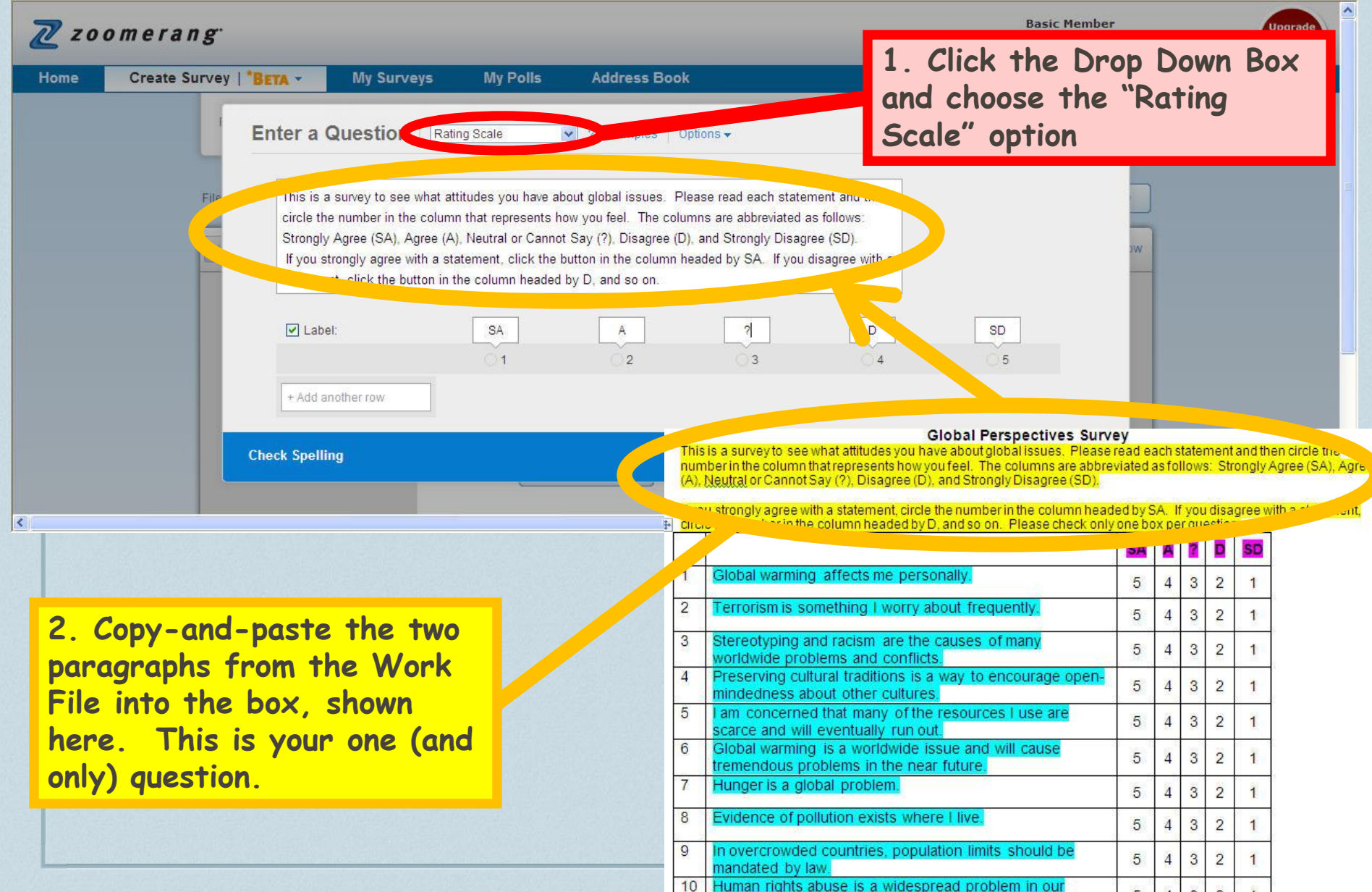

world

5

 $\overline{3}$  $\overline{2}$ 

 $\overline{4}$ 

### Critical Steps – the Work File!!

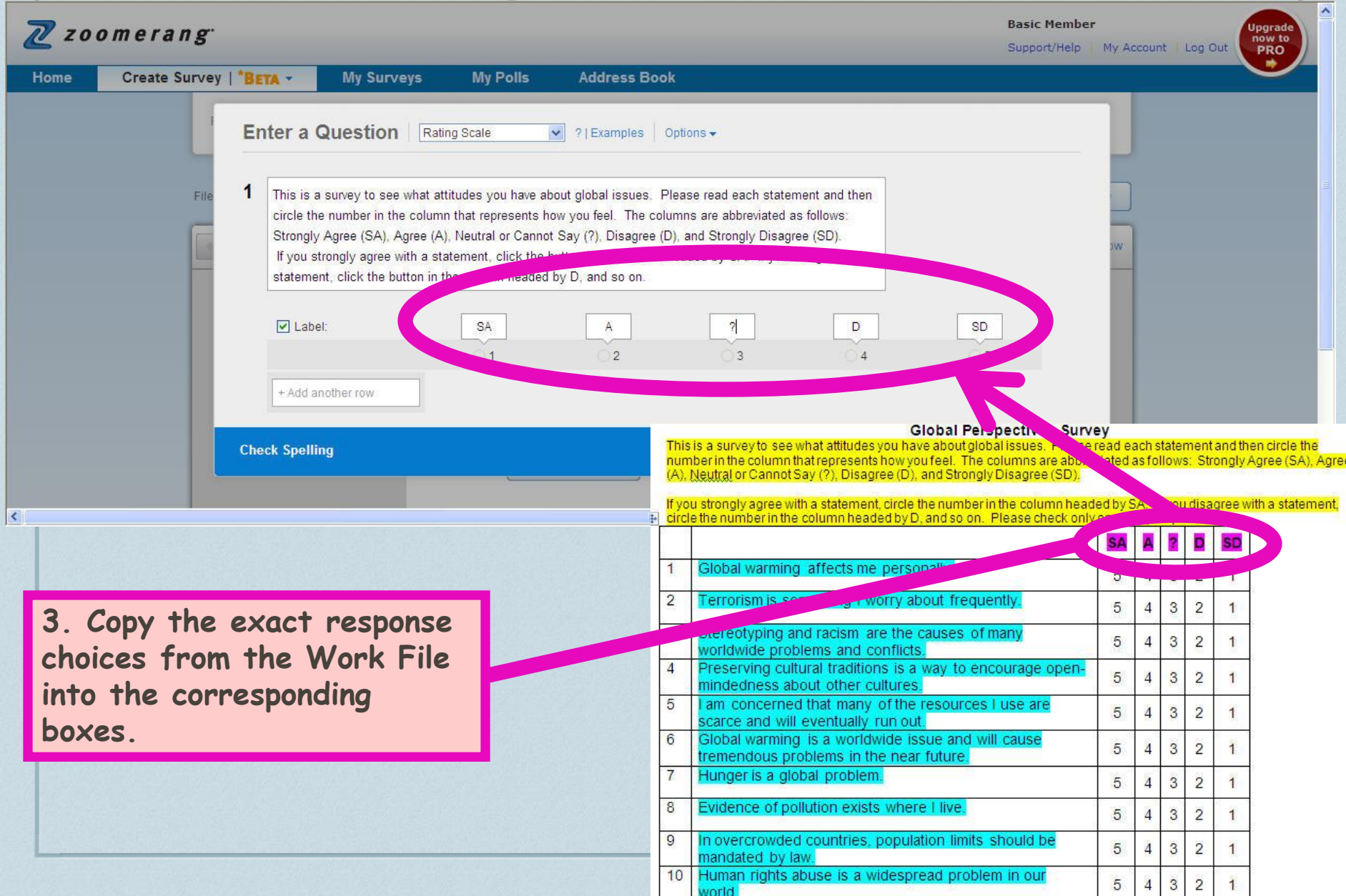

### Critical Steps – the Work File!!

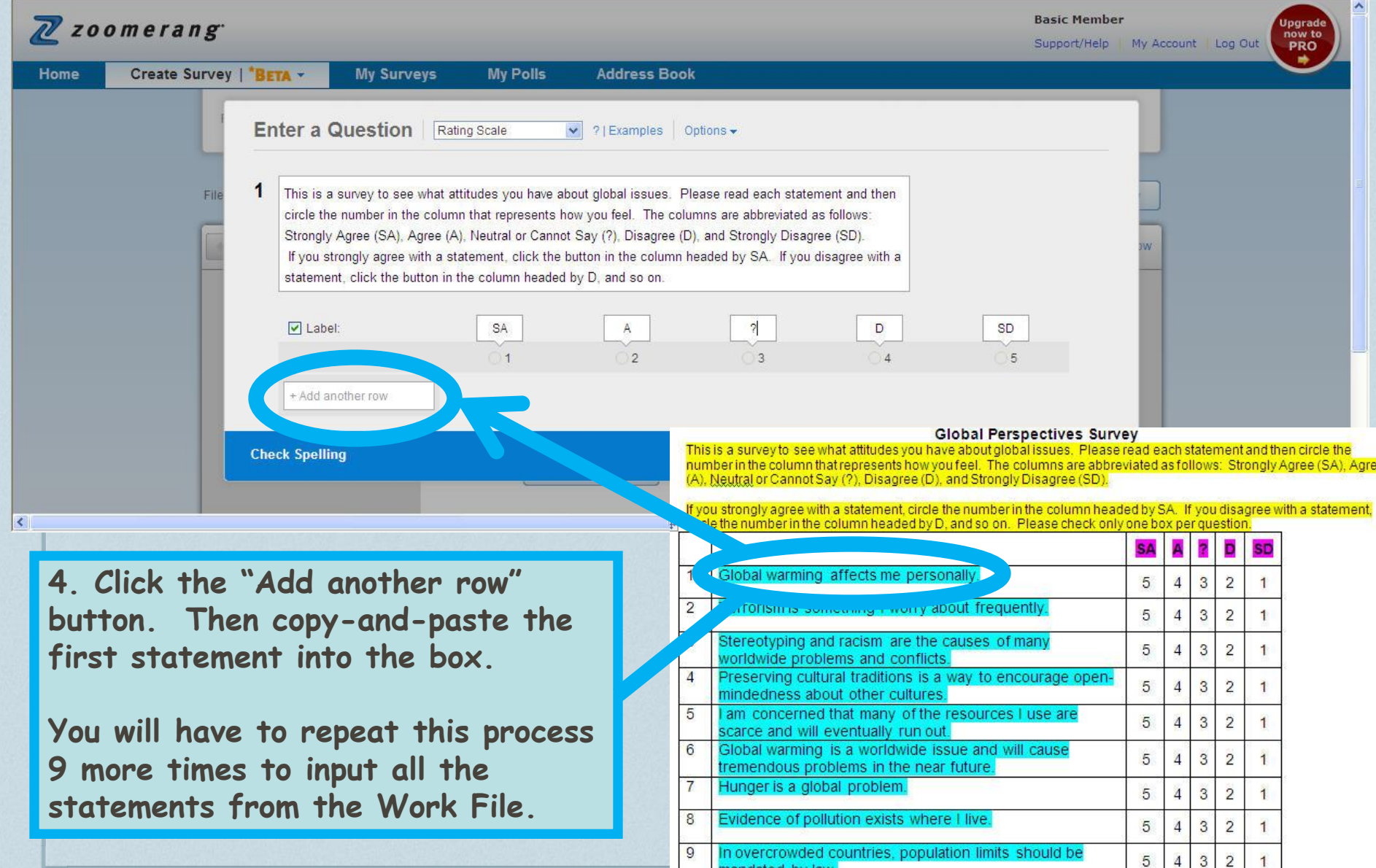

 $10$ 

world.

Human rights abuse is a widespread problem in our

 $5 \mid 4 \mid 3 \mid 2$ 

 $\overline{1}$ 

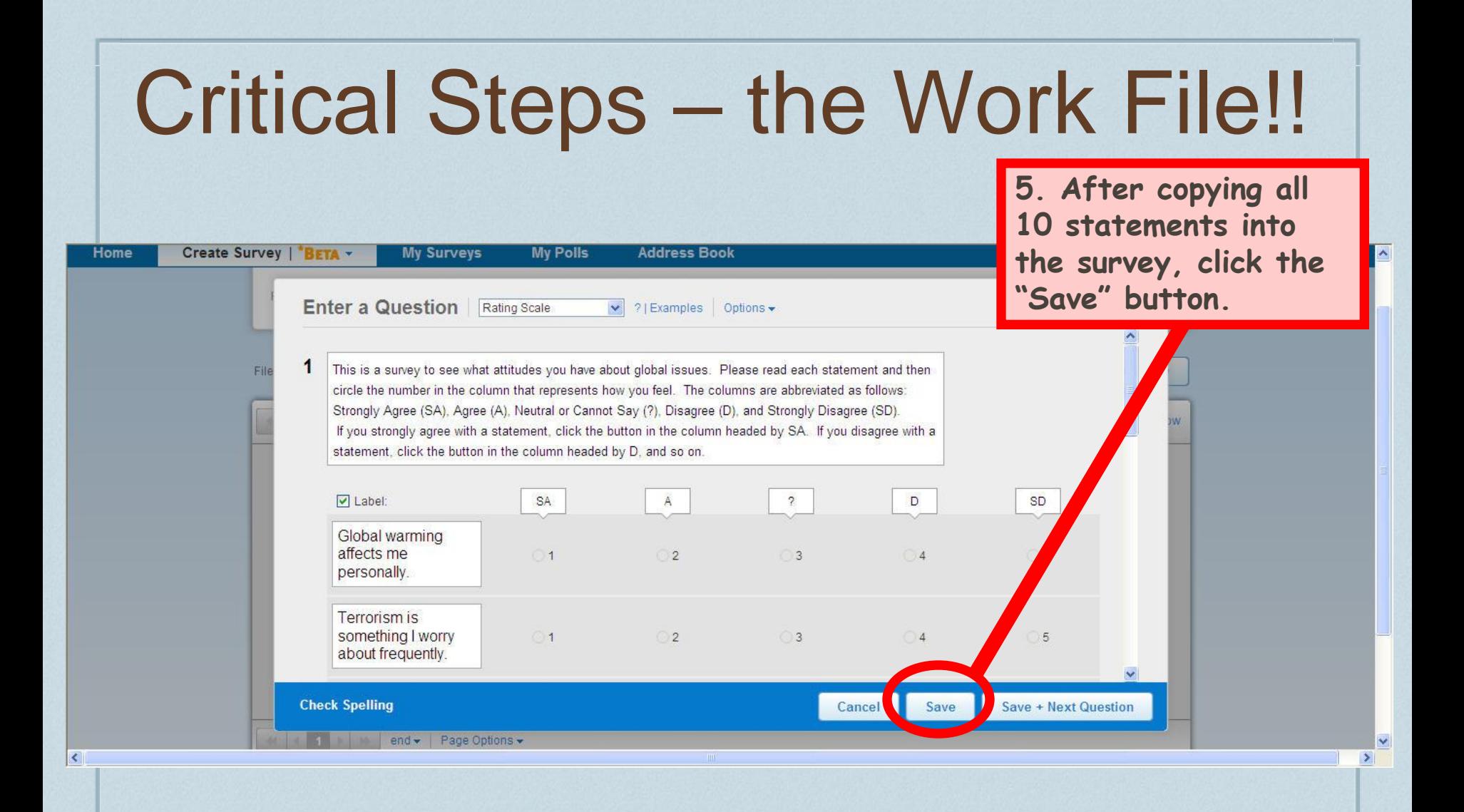

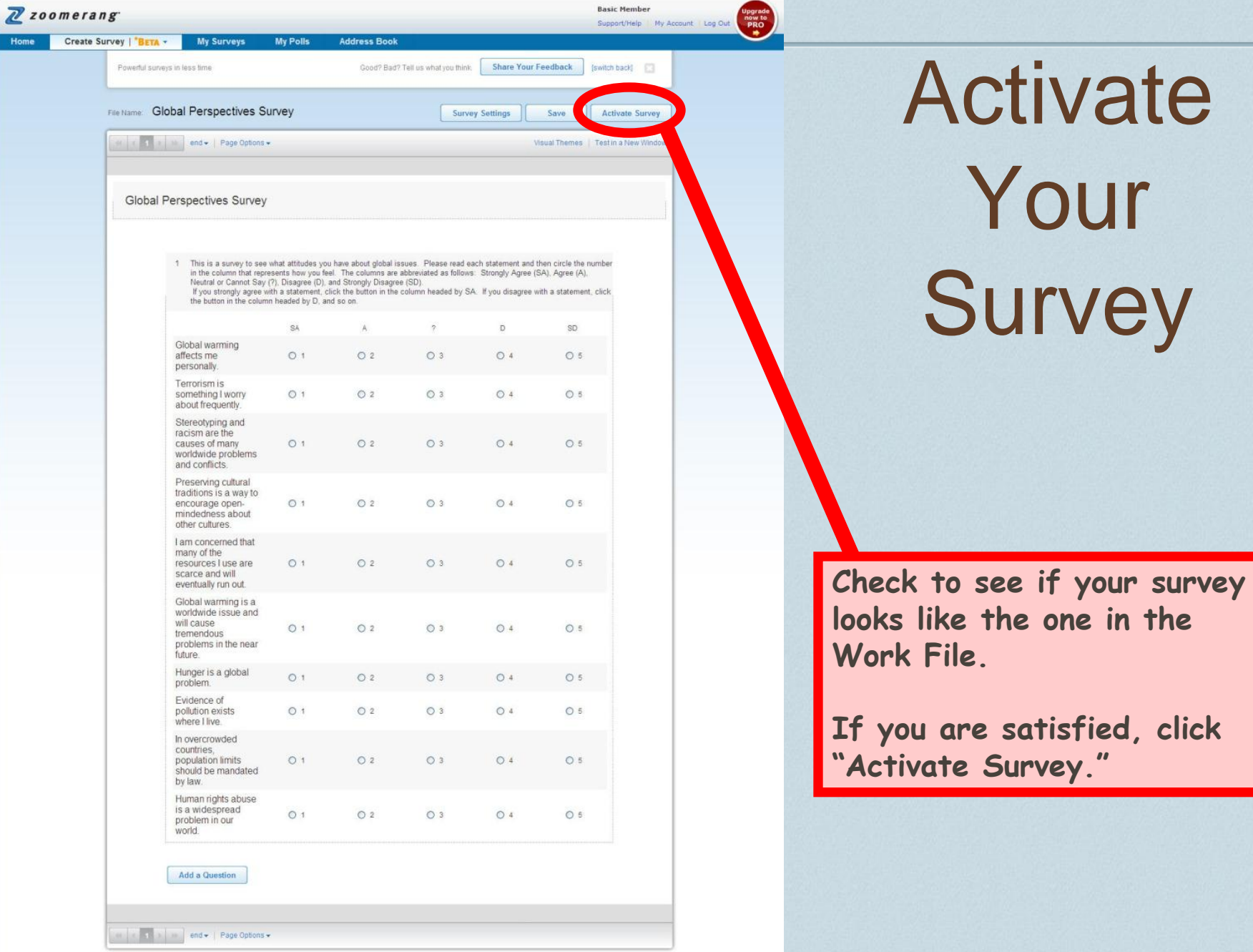

Save

Activate Survey

**Basic Member** 

Basic Member<br>Support/Help My Account Line Out

Products & Services | About Us | Support/Help | Zoomerang Forums . @ 2011 Copyright MeterTools Inc. All Rights Reserved: | Privacy Policy | Terms Of Use

Home

### Activate Your Survey

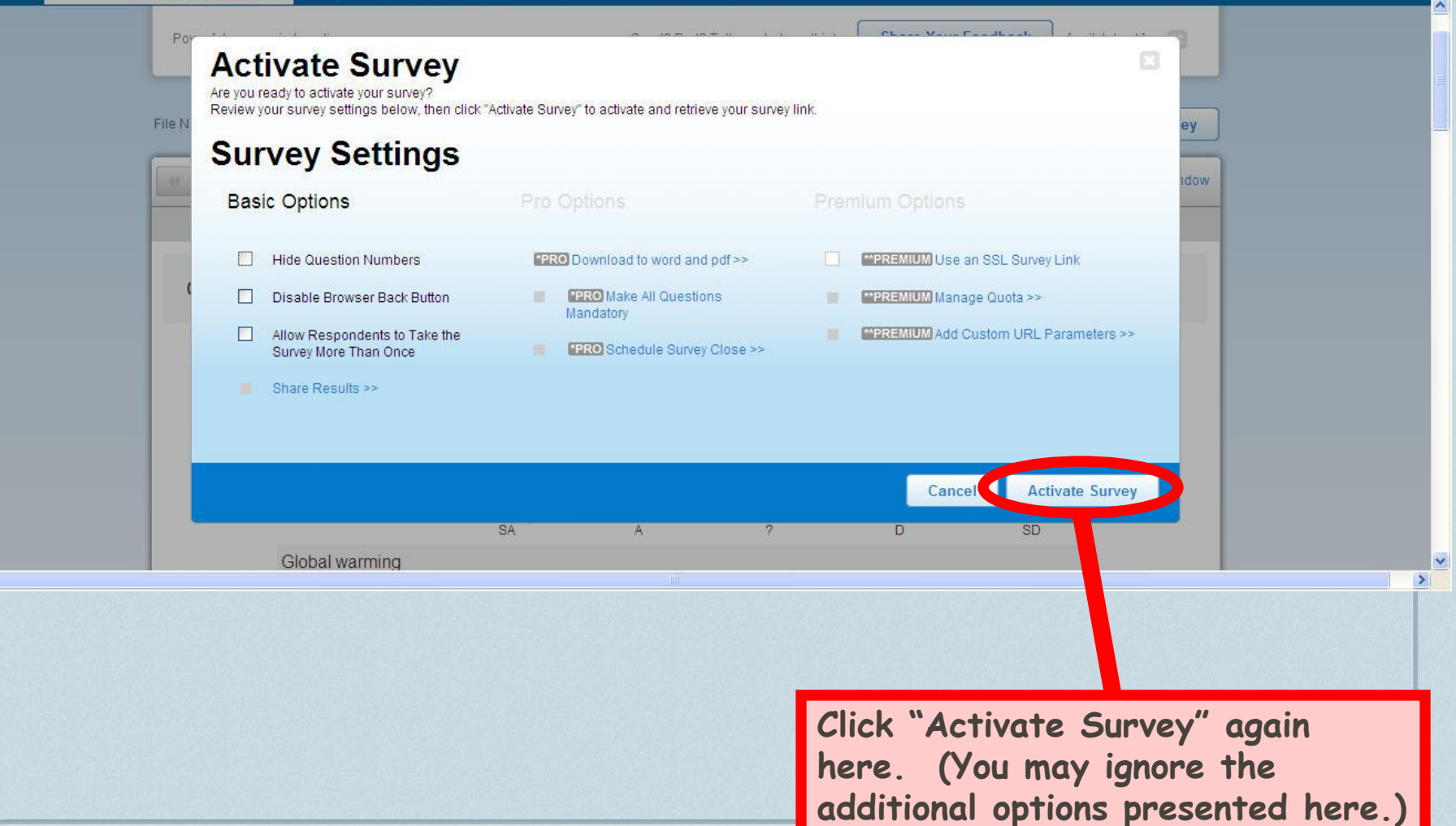

 $\vert$   $\vert$   $\vert$   $\vert$ 

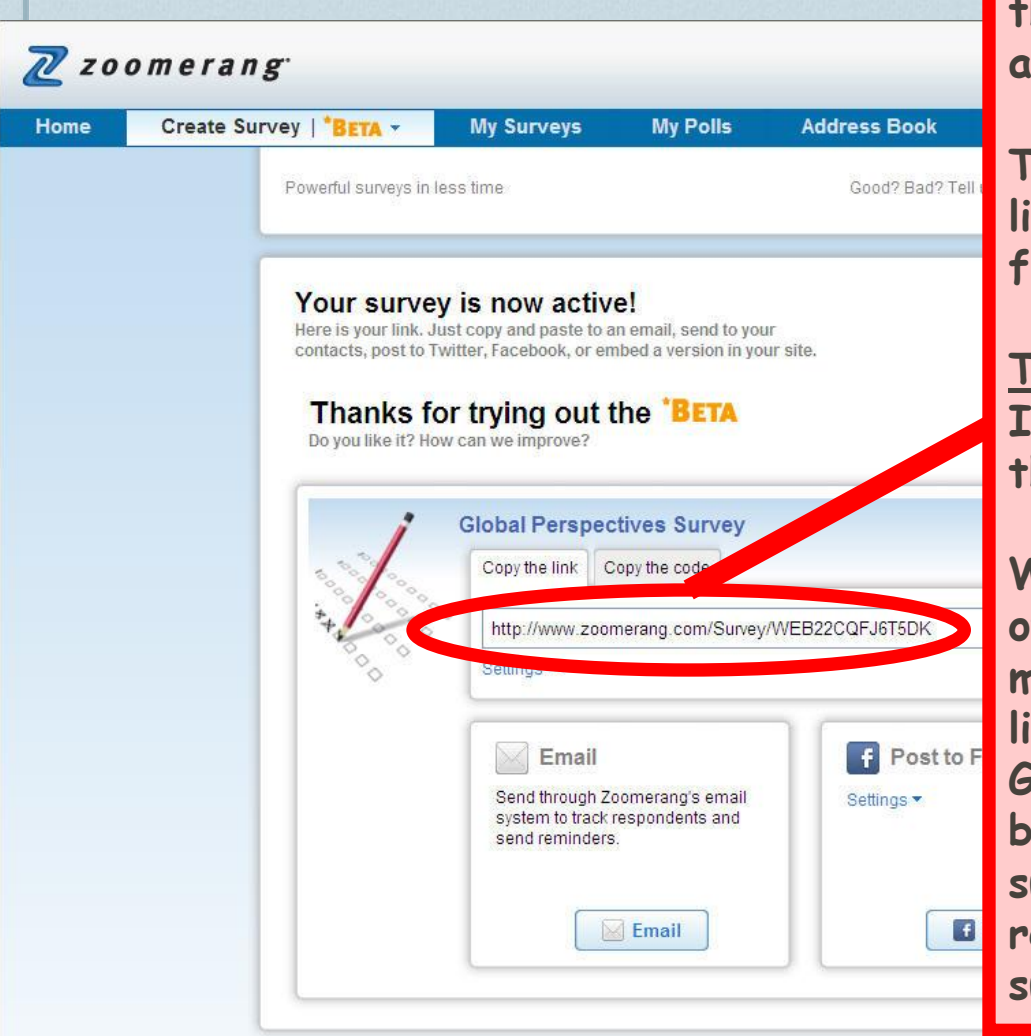

**Survey Link** Time to send your new online survey<br>
will need at least 10 responses from **out to your friends and family! You will need at least 10 responses from them before you can complete the assignment.**

> **To send out your survey, copy this link into an email, and email it to your friends and family.**

### **TIPS:**

**If you have Facebook, you could post the link there to get more responses.**

**Whether using Facebook, email, or other forms of social media, you might find it helpful to say something like, "Please help me complete my Global Studies homework assignment by filling out this quick, 30-second survey." People are more likely to respond if they know upfront that the survey won't take long.**

### Check Your Results

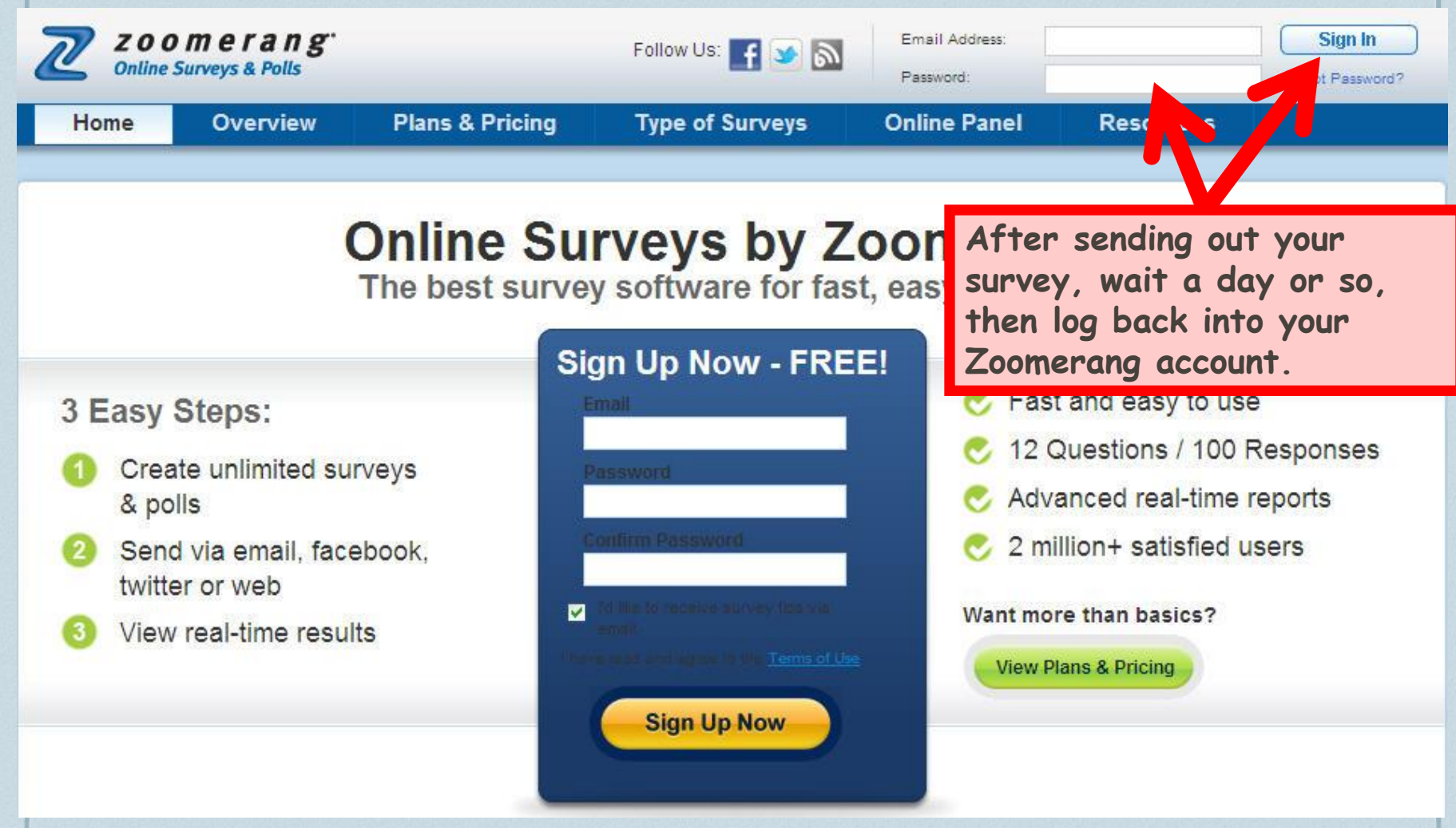

### Check Your Results

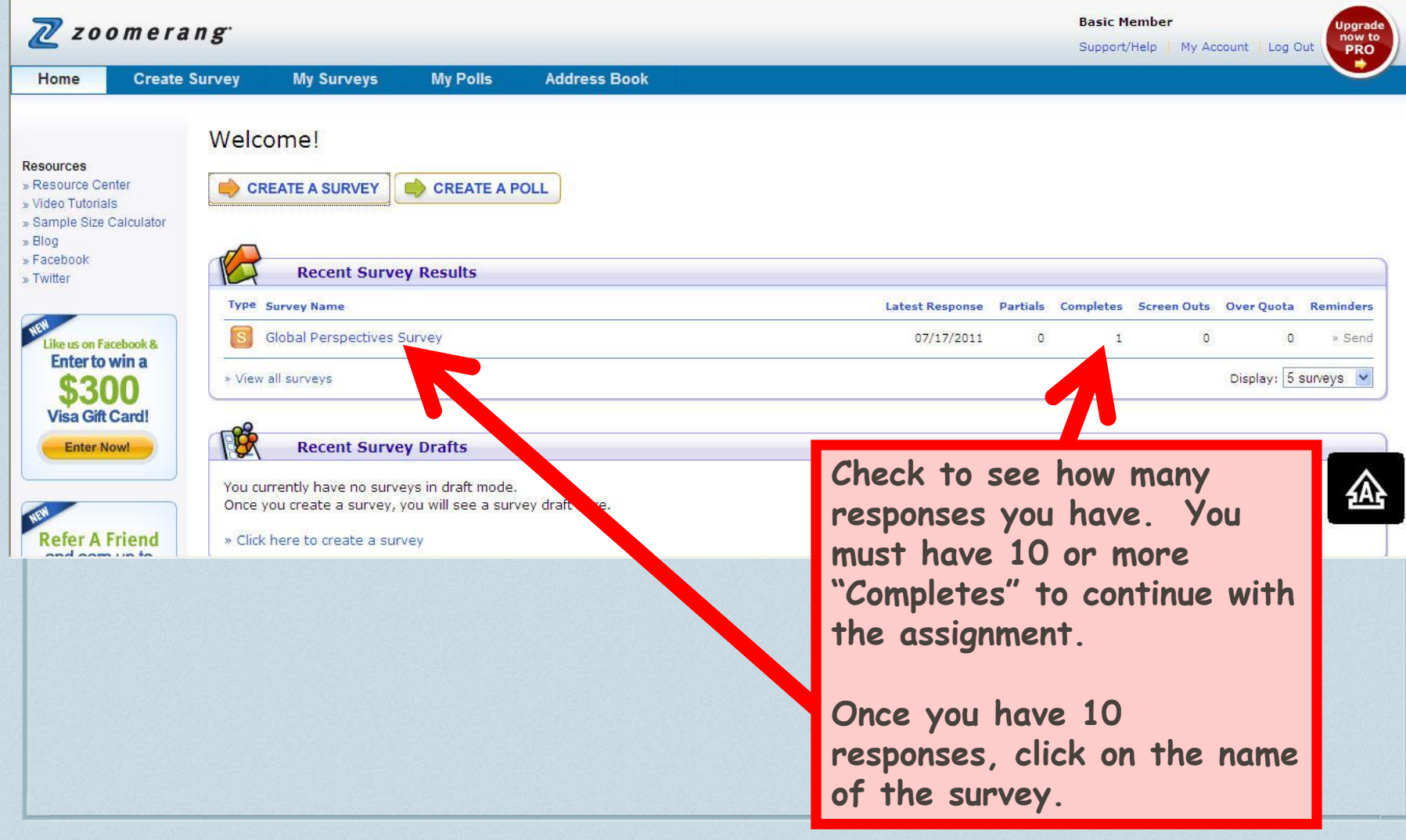

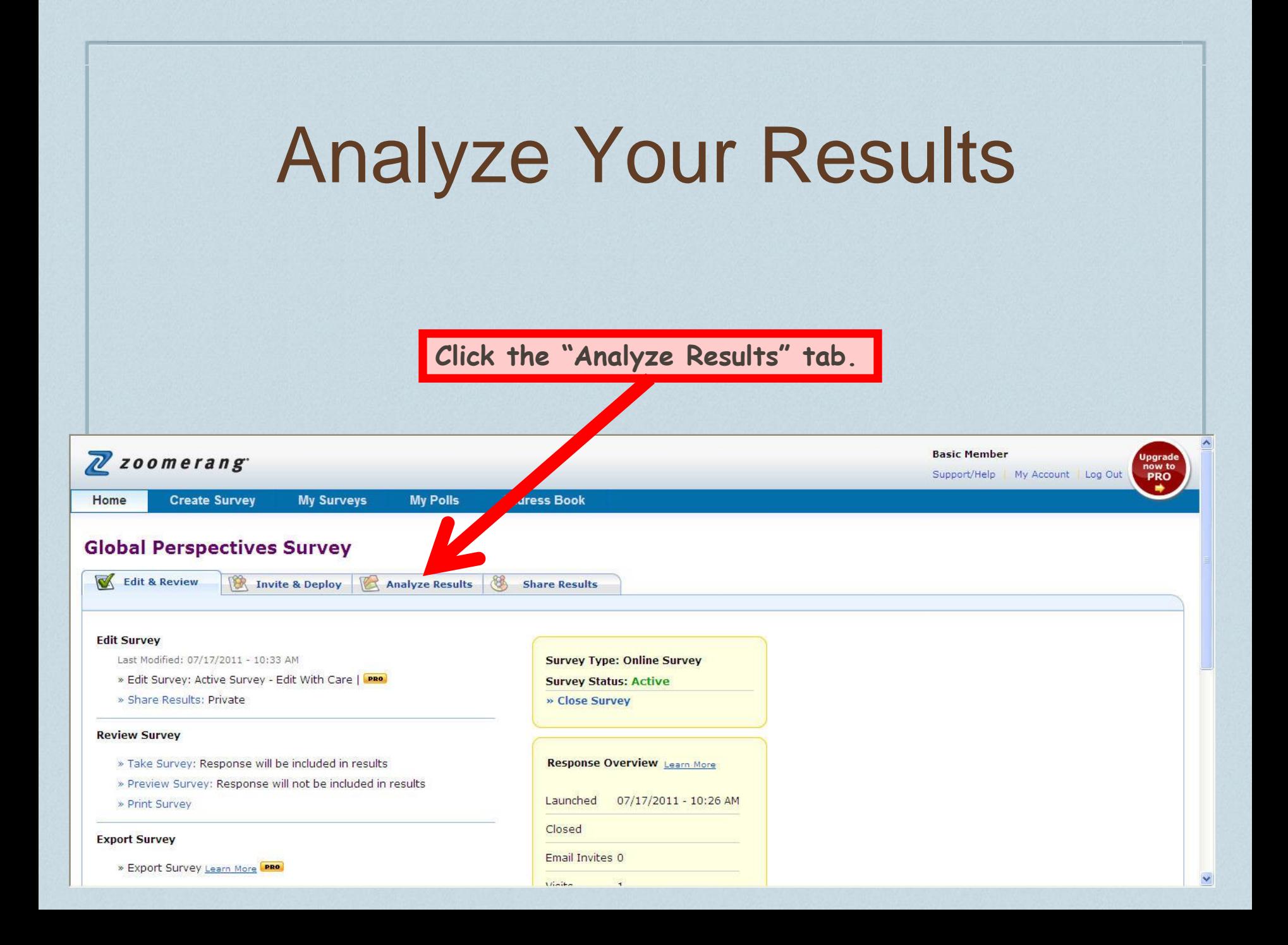

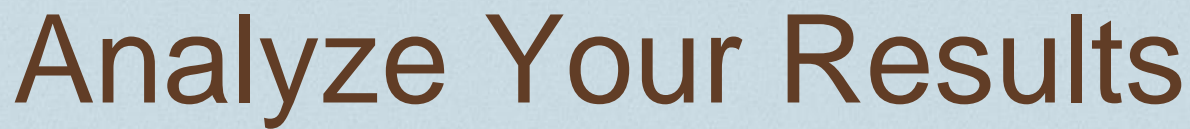

**This is your survey report.**

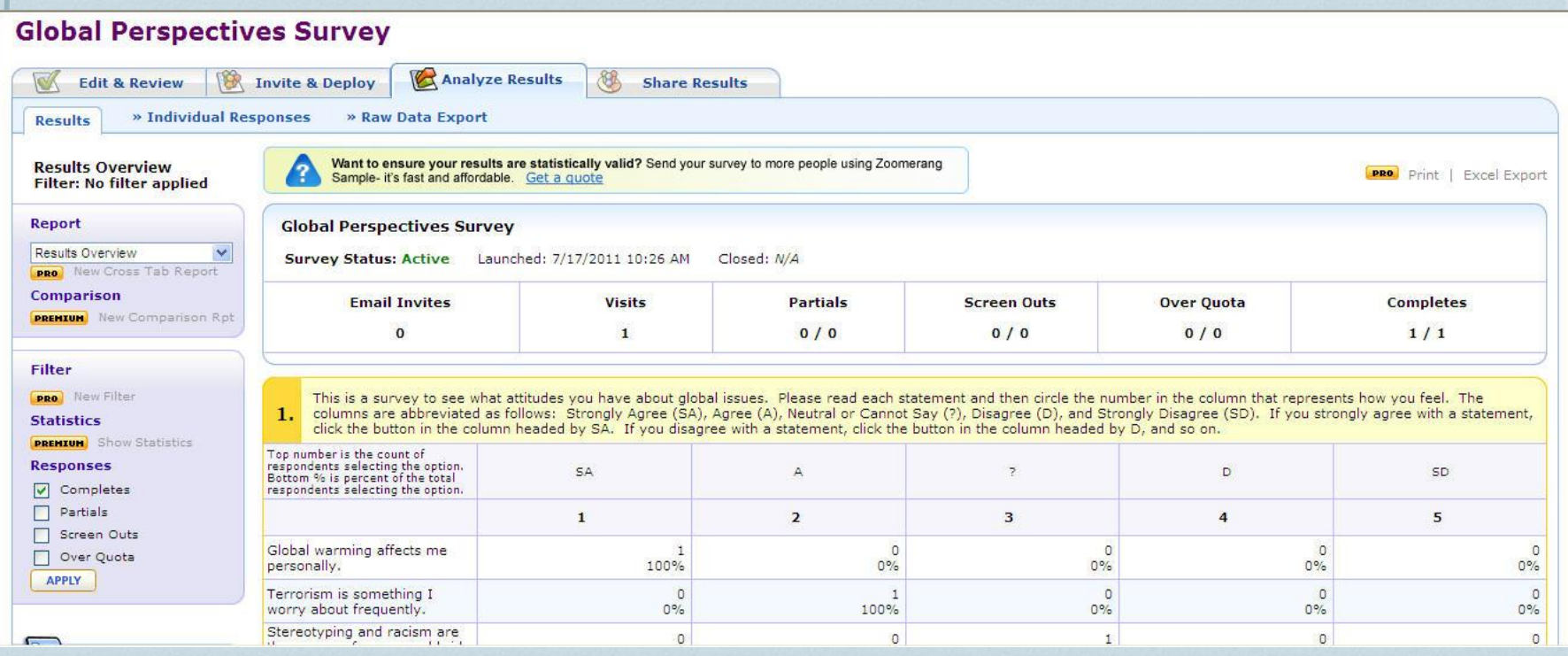

 $\overline{\mathbb{A}}$ 

 $\checkmark$ 

### Report Analysis

- ❖ Once you click the "Analyze Results" tab, look at your survey report and analyze the data.
- ❖ There will be issues that people most strongly agreed with and others they most strongly disagreed with. Start to think about why they may have chose these responses. Are the opinions given by your respondents different than yours? Do you think the demographics (age, sex, profession, location, etc.) had anything to do with the results? Do you think that changing any of these factors would make a difference?
- ❖ Take notes on your observations and thoughts of your responses.

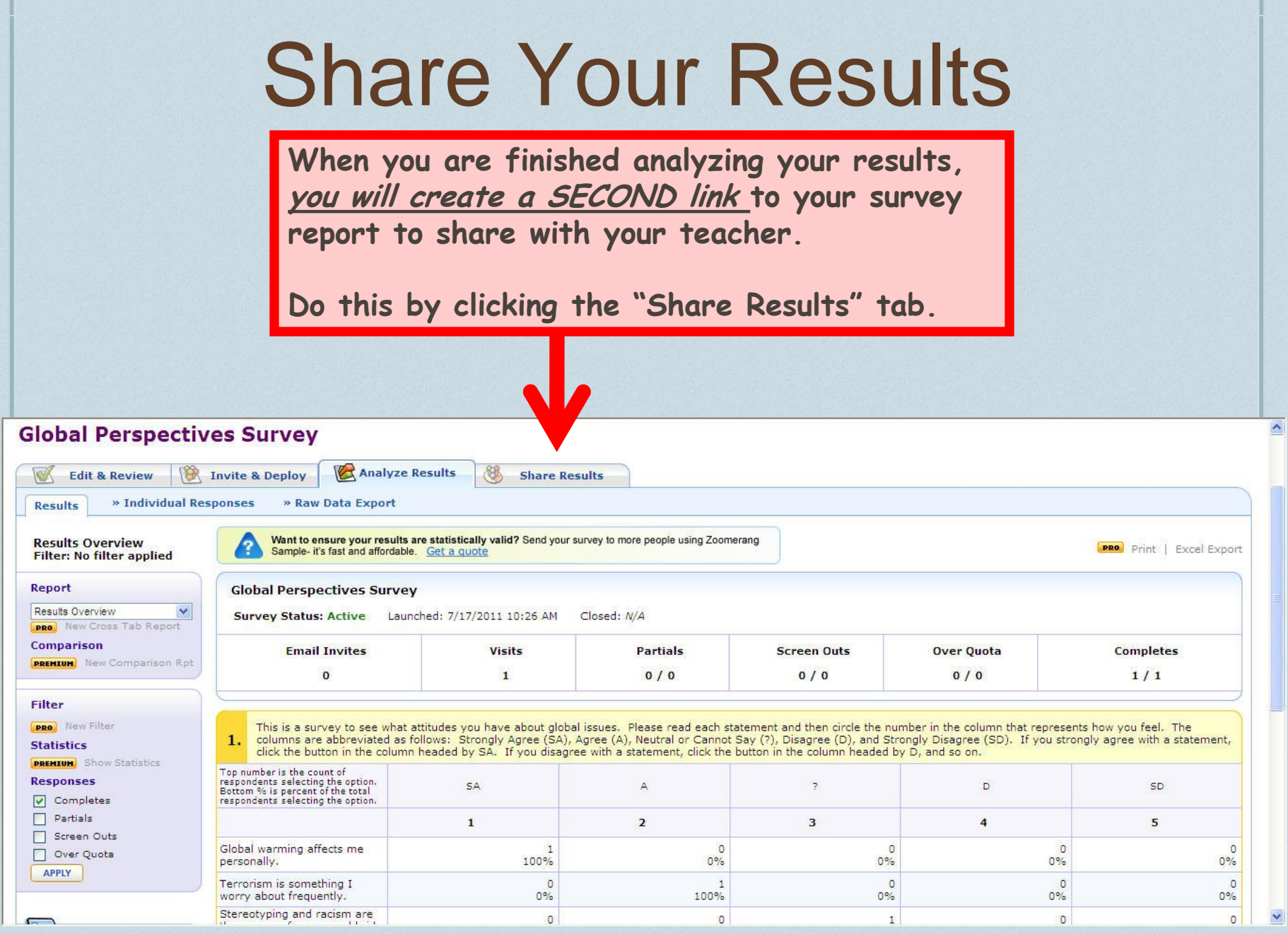

### Share Your Results

**SAVE** 

Your shared results settings have been saved!

Would you like to share your results?

 $\circ$  Keep results private Results are disclosed

**Share results** 

 $\odot$ 

Results are shared according to your settings | View Example

Survey results can be accessed using the URL below

http://www.zoomerang.com/Shared/SharedResultsPassword D=L26Q2QVV66LL

Password protect results

- Share individual responses | View Example Share open-ended comments left by each respondent
- Add to Thank You Page | Preview Share your results with all respondents by including a link on the Thank You Page
- Add a sharing/bookmarking button Share your results using AddThis social bookmarking | Learn More

### **Shared Results Page Design**

Standard Zoomerang Branding PREVIEW **1. Click the "Share results" option. The second link for your teacher will then appear.**

**2. Copy this link to submit into Question #1 of the Assessment later.**

**3. Then click "SAVE."**

**4. Confirm that your shared results settings have been saved by making sure that your page says so in green, after clicking "SAVE."**

### The Assessment

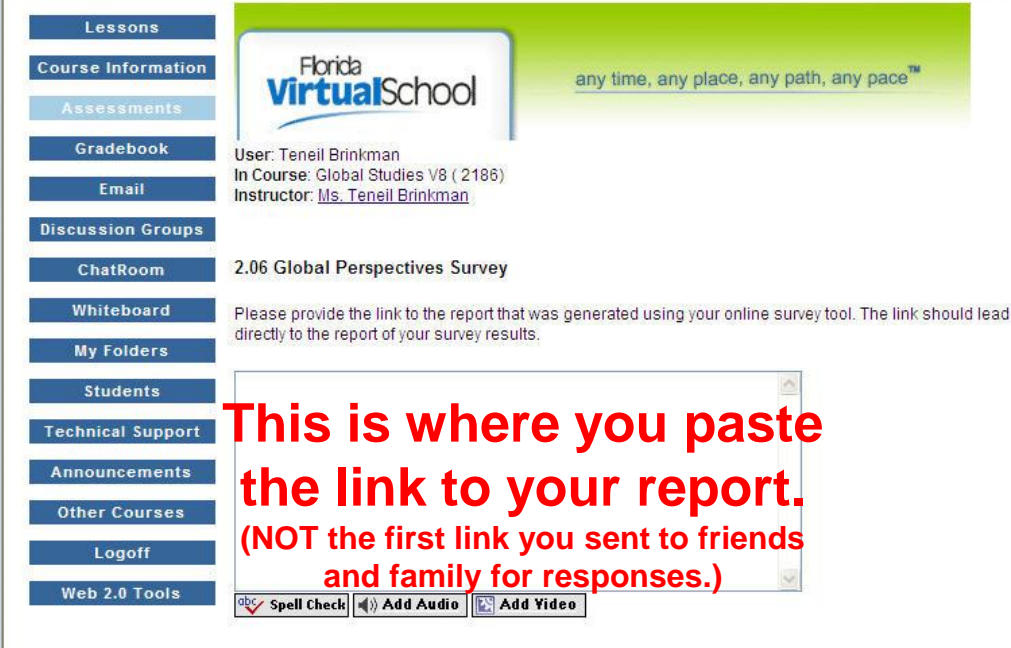

WORTH 20 points (Not yet scored by your instructor)

❖ The rest of the Assessment consists of 4 short-answer questions. *Be sure to use well-developed paragraphs (at least 5-8 sentences).*

### You are done!

❖ You have created a survey, gathered responses, and analyzed the data. As you can see, there are many different opinions about these issues. As we continue in the course, you will start to see why.

❖ Thank you for working hard on this lesson!